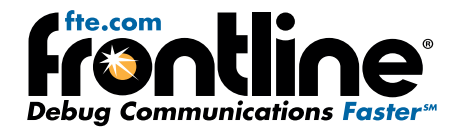

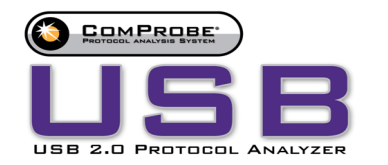

# *Quick Start Guide*

#### **Minimum System Requirements**

- PC with Windows XP 32 bit, (Service Pack 2 or higher), Windows 7 (32 or 64 bit)
- Pentium 2 GHz processor
- RAM Requirements: 2 GB minimum, 4 GB recommended
- 100 MB free Hard Disk Space
- USB 2.0 High Speed enabled port

#### **1 ComProbe Hardware Connections**

#### **Install Software**

- From CD: Insert the ComProbe installer disk into your computer DVD drive. Click on the Install CPAS shortcut and follow the directions.
- From Download: Download the latest ComProbe installer from FTE.com. Once downloaded, double-click the installer and follow the directions.

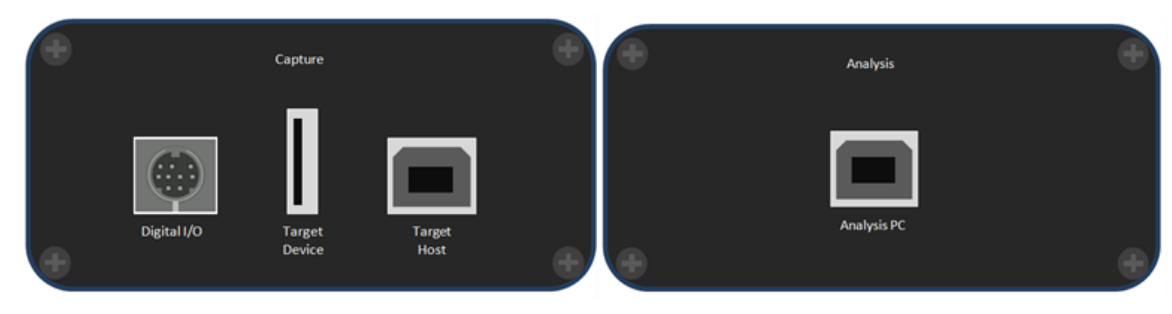

The ComProbe USB hardware is used for external data monitoring. The ComProbe USB protocol analyzer is a high speed, full speed, and low speed USB 2.0 system that captures and sends data to the analysis PC over a high speed USB 2.0 connection.

The front of the analyzer has three USB connections: Target Device for the device being tested, Target Host for the PC the device being tested is normally connected to, and one digital I/O port discussed in greater detail in the ComProbe User Manual.

The back panel has one USB connection labeled Analysis PC for connecting the ComProbe USB hardware to the computer running ComProbe software.

There are three LED's on top of the ComProbe.

- The orange LED (TST) serves as a Capture Port connection indicator. It glows when the Target Host is connected.
- $\bullet$  The red LED (ACT) indicates bus activity.
- The yellow LED (PWR) serves as an Analysis Port connection indicator. The PWR LED will be illuminated when the analyzer has been correctly connected to the analysis computer and is receiving power from the USB.

The ComProbe is powered from the USB port of the analysis computer and doesn't require an external power source.

#### **2 Connecting to the Device Under Test**

Once you have the software and the drivers loaded, the next step is to connect your hardware.

The recommended configuration requires two computers, one for communicating with the device under test and the other for displaying the results of the analysis.

Although the ComProbe USB can download analyzed data on a full speed USB 1.1 connection, it is strongly recommended that you connect it using a high speed USB 2.0 port to obtain optimal performance. If you experience any trouble with your analyzer, please ensure it is connected on a high speed USB 2.0 enabled host controller before contacting our technical support.

The most straight forward configuration involves only one device to be analyzed. Refer to the ComProbe User Manual for instructions for connecting more than one device under test.

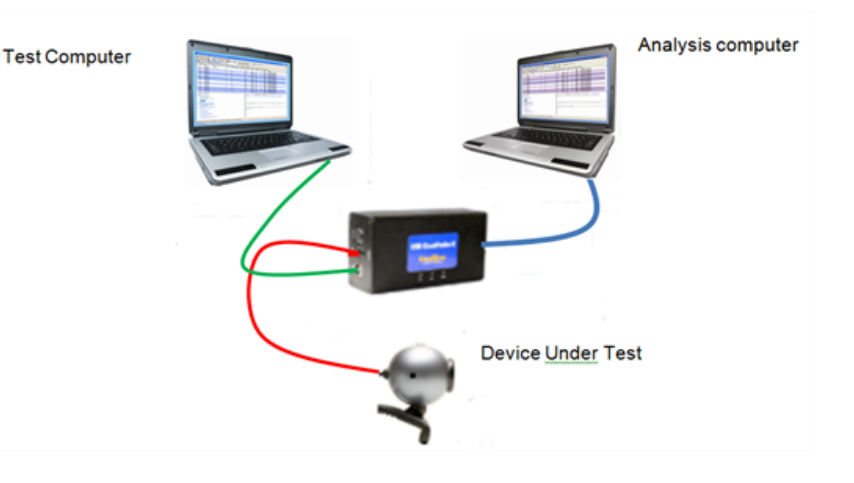

To achieve optimal performance from the ComProbe USB analyzer

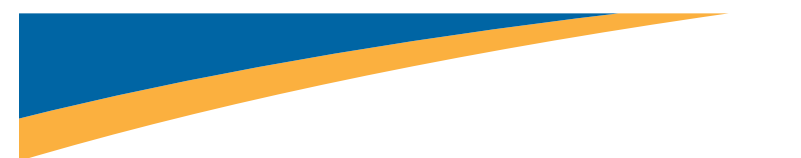

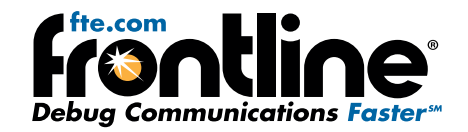

- Use two high-speed computers, one for the ComProbe analyzer software and one—the Target Host—for the device under test. o Although it is possible to use one computer for both the analysis and test computer, this configuration requires that the computer in use is high
	- speed and has two or more host controllers available.
- Use USB 2.0 connections.
- Use cables that do not exceed the recommended maximum length.
	- $\circ$  The cable connected to the analysis computer—Analysis PC—should not exceed 5 meters (15 feet).
	- The combined length of cables connected to the test computer—Target Host—and the device under test—Target Device—should not exceed 3 meters (9 feet).

Connect a USB cable between the device under test and the ComProbe hardware Target Device connector.

Connect a USB cable between the test computer and the ComProbe hardware Target Hostt connecter.

Connect a USB cable between the analysis computer and the ComProbe hardware Analysis PC connector.

If the operating system encounters an error when trying to install the ComProbe device, disconnect the device, then reconnect it and try again.

#### <span id="page-1-0"></span>**3 Select Data Caputre Method**

Now that the software and drivers are installed and the hardware is positioned correctly, the next step is to open ComProbe software and select the data capture method.

Open the "Frontline ComProbe Protocol Analysis System" folder from the Start menu or from the Desktop folder.

Select "Frontline ComProbe Protocol Analysis System".

The Select Data Capture Method dialog appears.

Select USB

Click the Run button.

[ComProbe](#page-1-0) software will open with the Control window (See "Select Data Caputre Method" on page 2) visible.

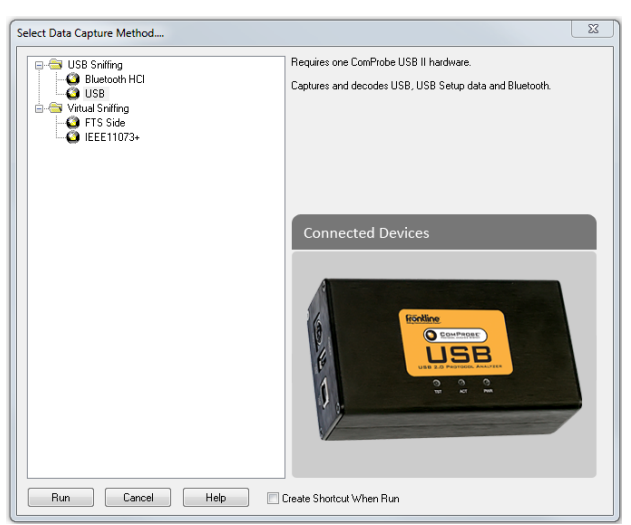

#### **4 Hardware Settings**

The Hardware Settings dialog is used to select a device to sniff/scan. To access the Hardware Settings dialog:

Select Hardware Settings from the Options menu on the Control window .

Select a "device" from the drop-down list and select OK. By default the connected ComProbe USB device will be shown.

If no devices are found, the list will be blank. You can also select Refresh List to make sure the list is up to date.

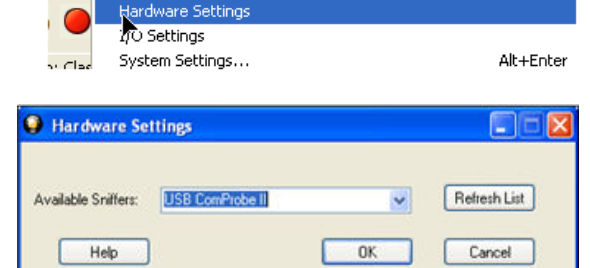

### **5 Start Capture**

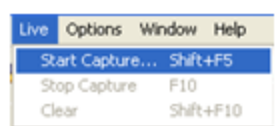

So, now that the ComProbe SD hardware is installed, devices turned on and identified. It's time to sniff the communication between the devices.

Live

Options |

Window Help

Select Start Capture  $\bullet$  on the Control window toolbar or from the Control window Live menu.

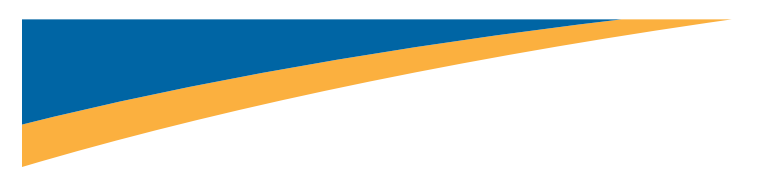

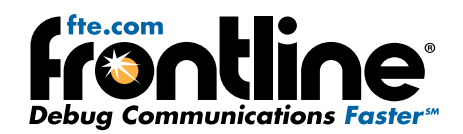

## **6 Analyze Data**

From the Control window toolbar select the following icons to view and analyze the captured data.

- $\bullet$  Event Display for framed data, used to conduct byte-level analysis.
- **P** Frame Display for framed data, used to conduct protocollevel analysis.

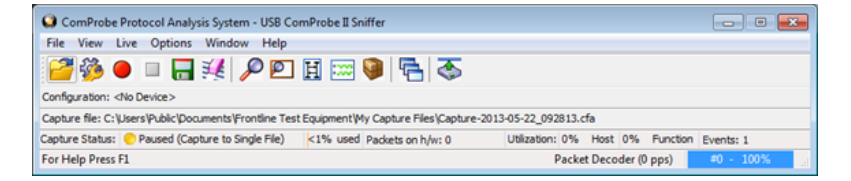

- $\begin{array}{ll} \bullet & \boxed{{\bf H}} \end{array}$  Message Sequence Chart (MSG) Displays information about messages passed between protocol layers.
- Signal Display-provides a graphical view of control signal transitions that you can manipulate after you have captured data.
- Extract Data/Audio pull out data from various decoded protocols. Once you have extracted the data, you can save them into different file types, such as text files, graphic files, email files, .mp3 files, and more.

This quick start guide provides sufficient information to begin the data capture information. Detailed hardware and software information is contained in the *ComProbe USB User Manual. The manual is available on FTE.com.*

© 2014 Frontline Test Equipment, Inc